Power Select Plus Income, Power Select Builder & Power Select Builder 8 Index Annuity Products

- 1. Go to **https://learn.questce.com/naicsuitability/**
- 2. Log-in to your existing account with your **Username (e-mail)** and **Password,** located in the top right area.

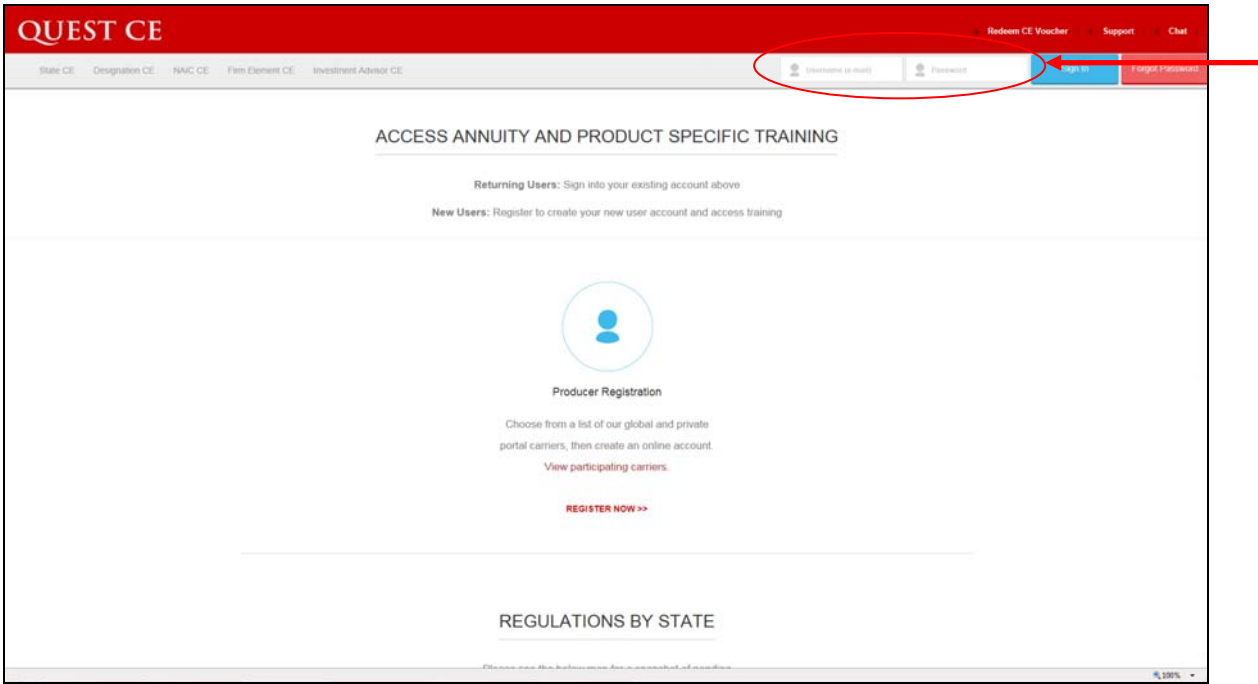

3. Once logged-in, any previously selected course(s) will be displayed on the Dashboard. Click **Start** to access the AIG Annuities product-specific training for the Power Select Index Annuity products and complete the course.

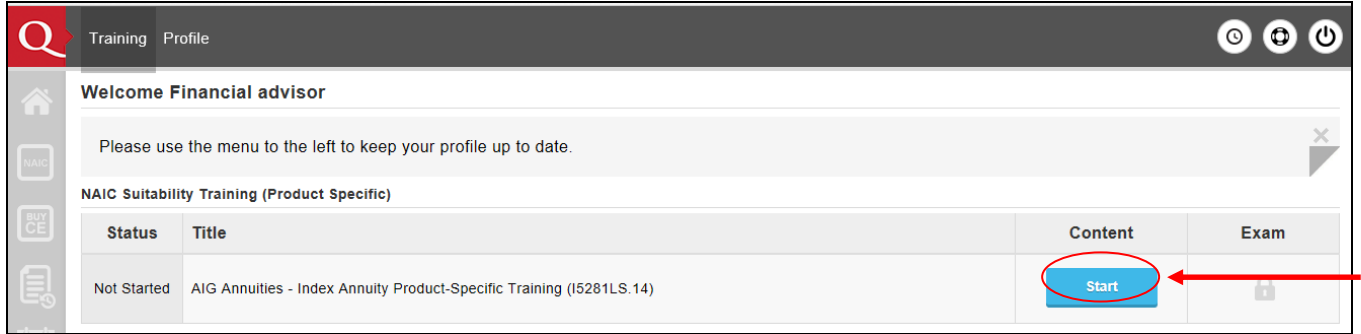

If the Power Select Index Annuity Training course is not listed on the Dashboard, click **Add Product Specific** from the menu options on the left.

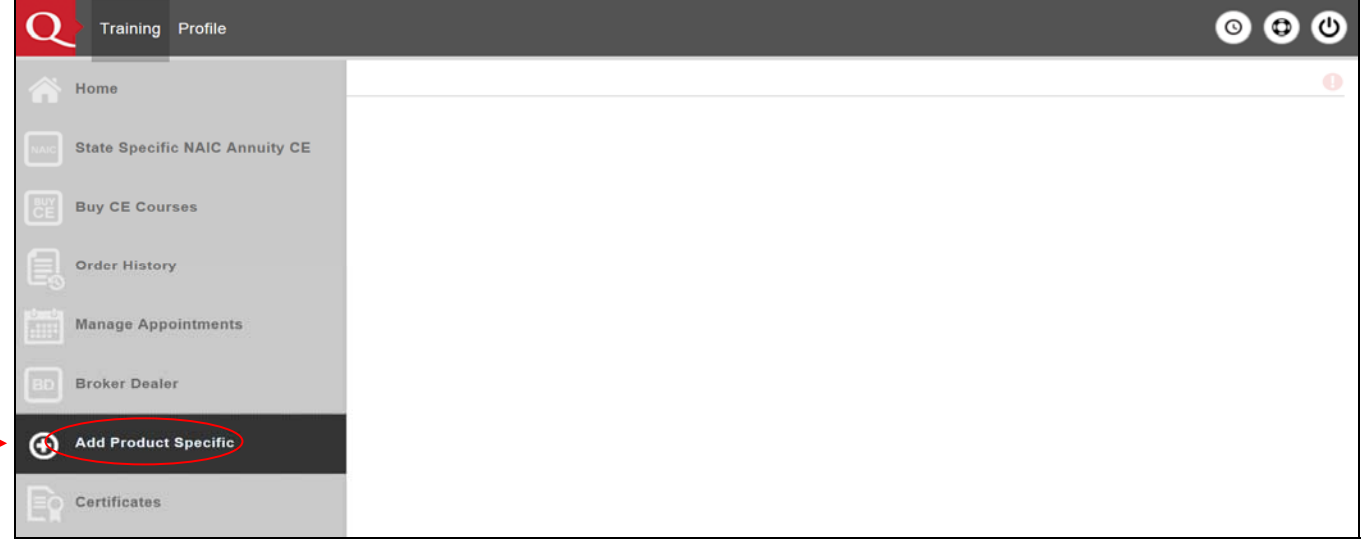

View the list of available product specific training courses and check the box to select the **I5281LS.14 Power Select Index Annuity Training** course.

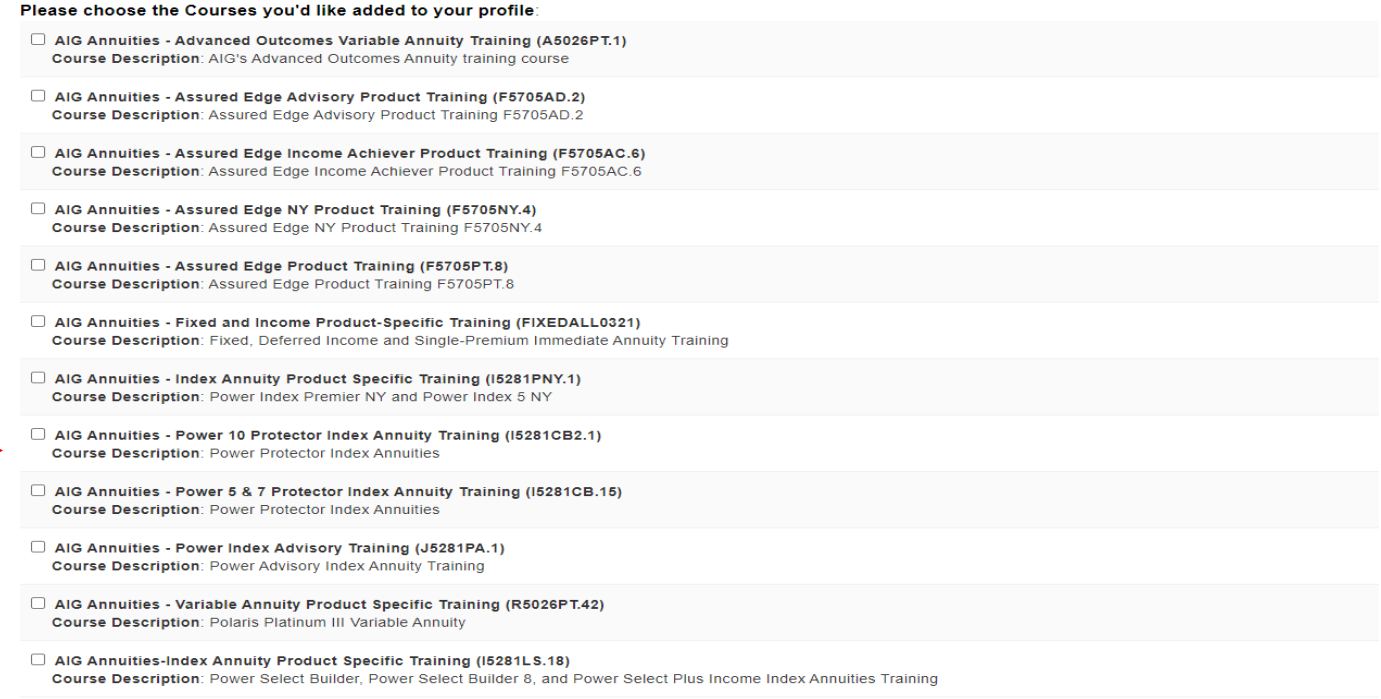

*Note:* If you click the Add Product Specific Tab and do not see the I5281LS.14 Power Select Index Annuity Training course, simply return to the Dashboard to verify the Broker Dealer and Carrier are properly selected.

- Click on **Broker Dealer** to verify that **Independent (Unaffiliated)** is the Broker Dealer within the account settings.
- Click on **Manage Appointments** to verify that **AIG Annuities** is one of the Carriers within your account settings.

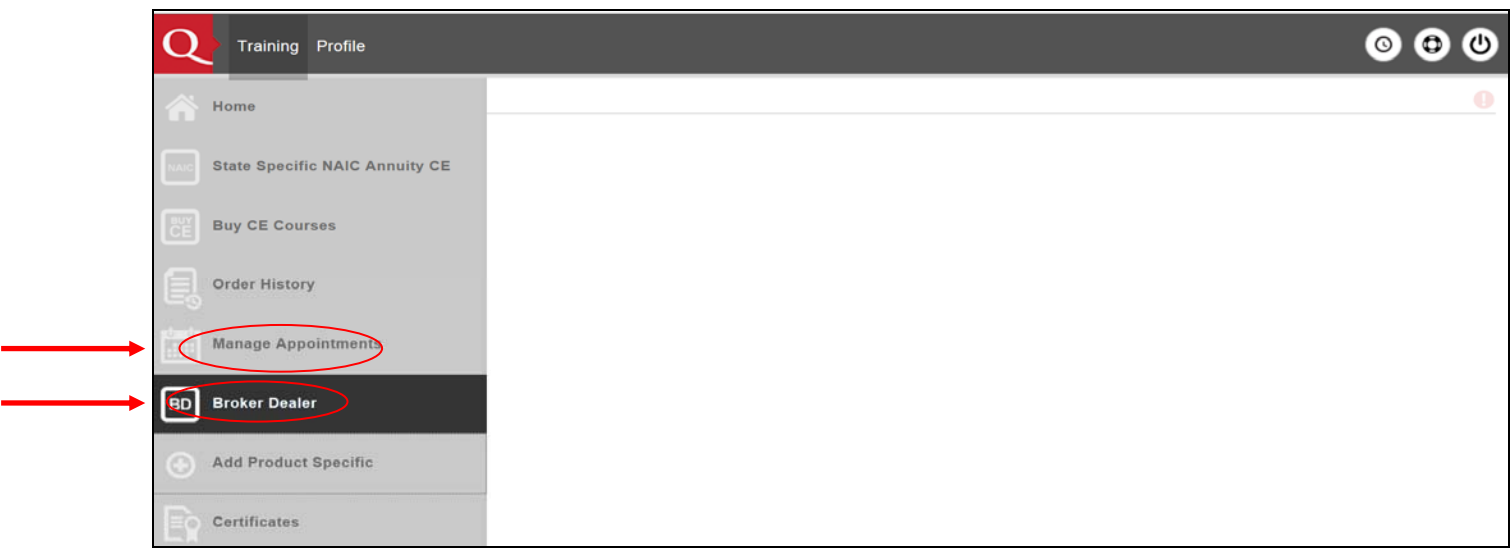

4. Once the Power Select Index Annuity Training course is added to the Dashboard page (homepage), click **Start** to access and complete the course.

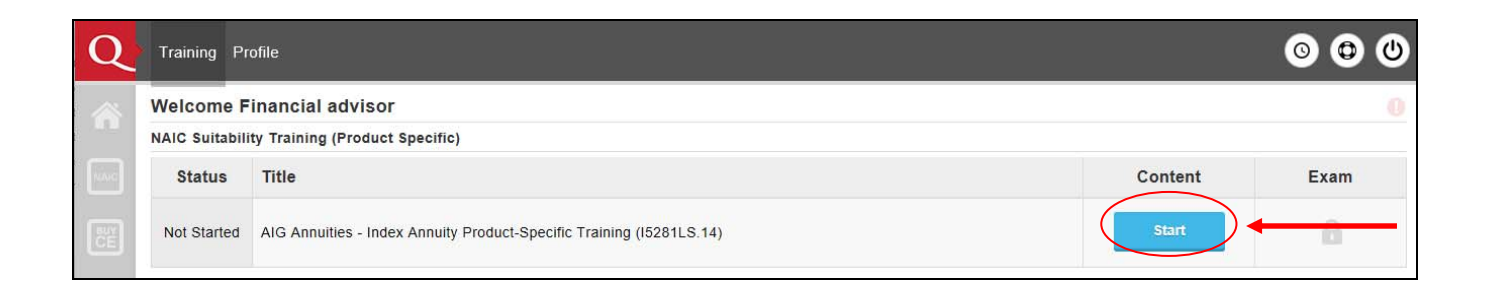

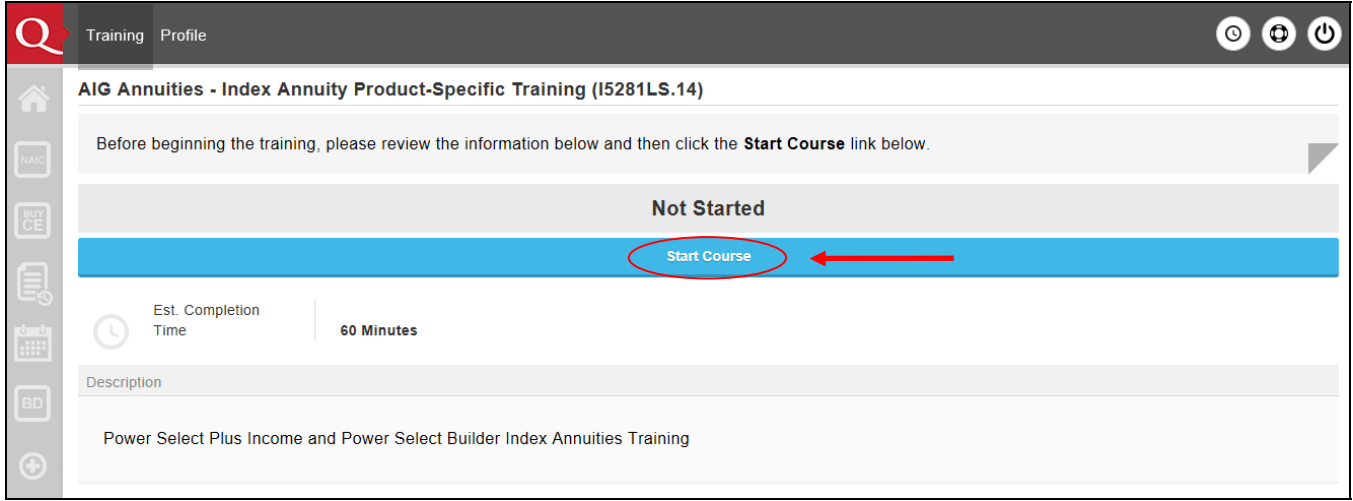

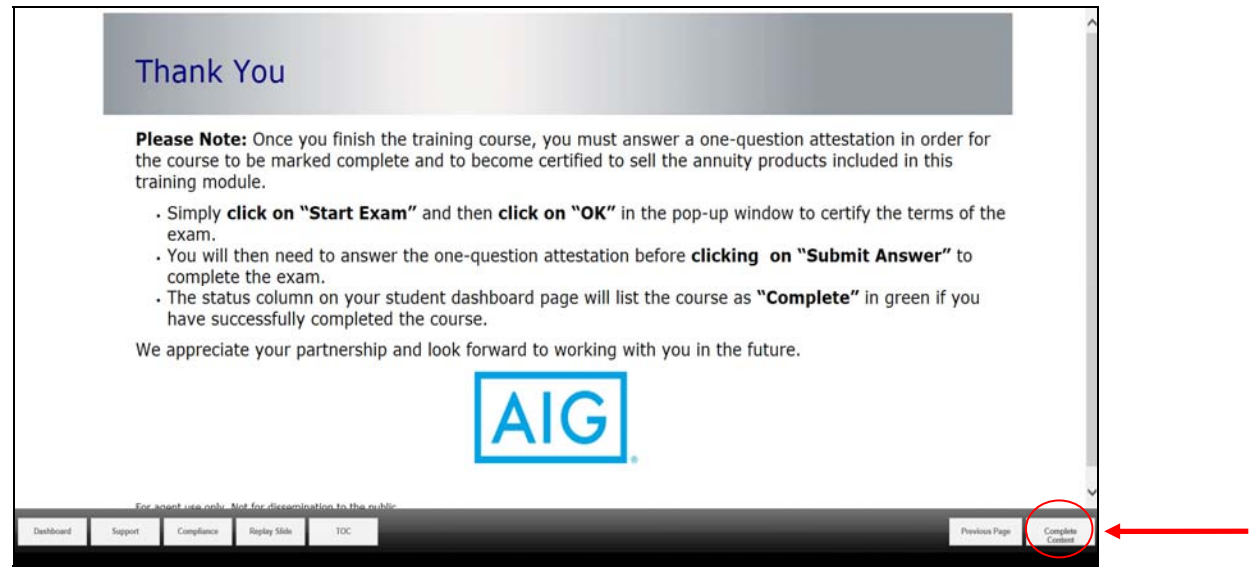

5. Once you have finished, click on the **Start Exam** button and then click **Continue** to confirm an exam question. Then answer a one-question attestation to mark the course *Complete*.

On the final screen, you will have the option to print your certificate by clicking on **Open Certificate of Completion**.

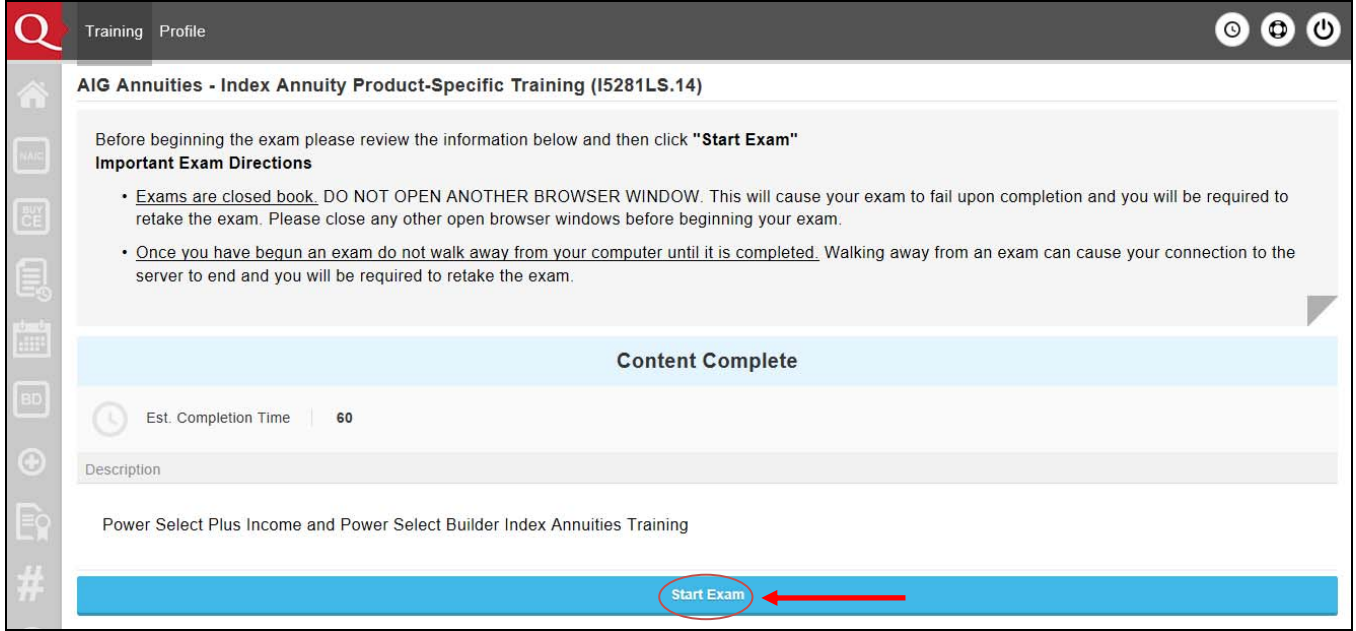

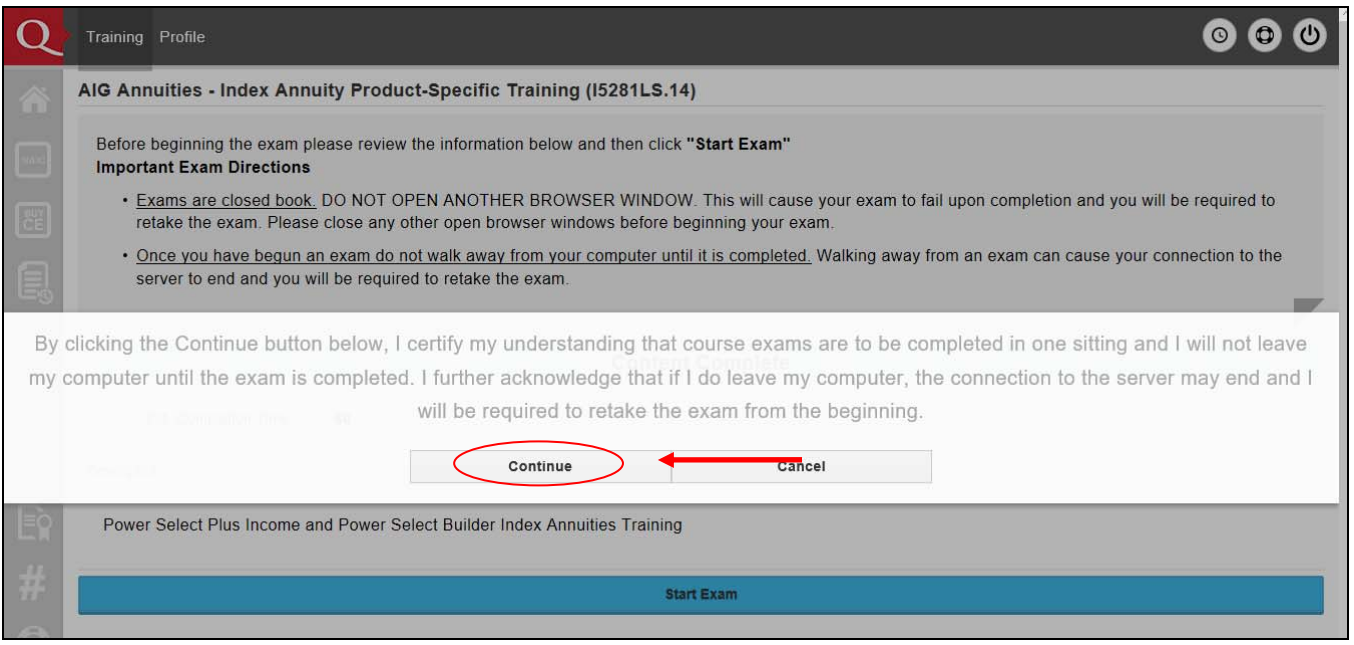

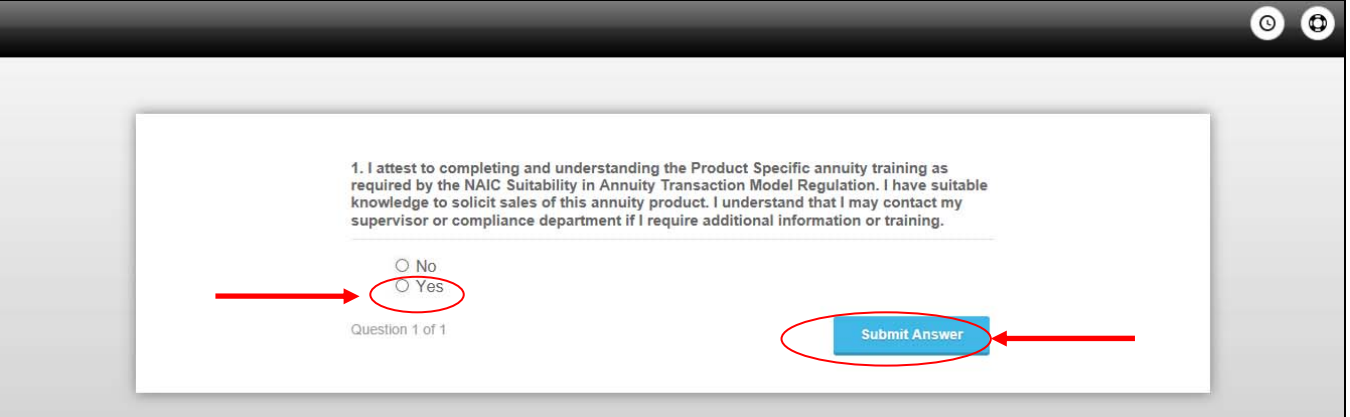

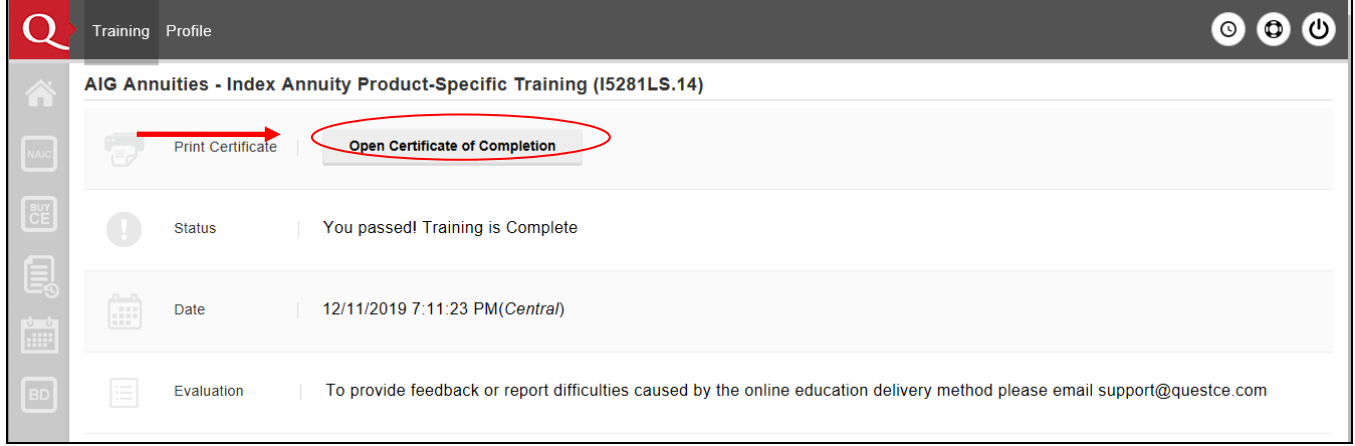